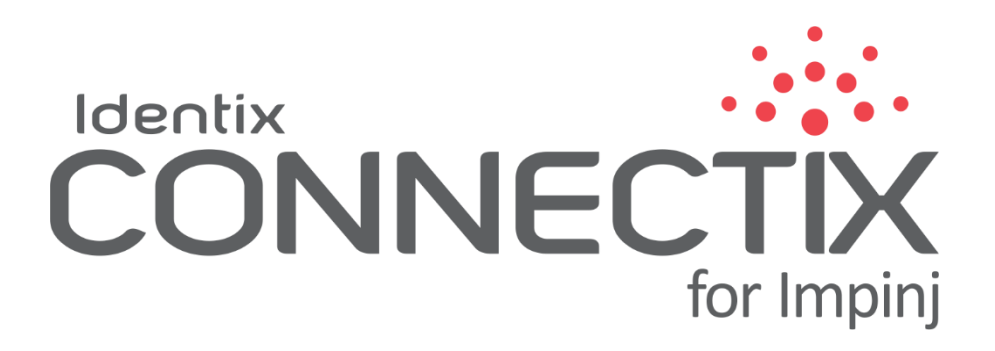

# USER GUIDE

(Version 1.0)

Identix, Inc. Av. Ipanema 165 – CJ115/116 Bairro Empresarial 18 Do Forte Barueri, SP CEP 06471-002 Brazil +55 (11) 4193-1220 www.idntx.com

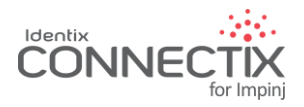

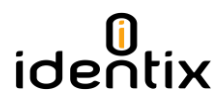

# SOFTWARE RELEASE 1.0.0.32

# Table of Contents

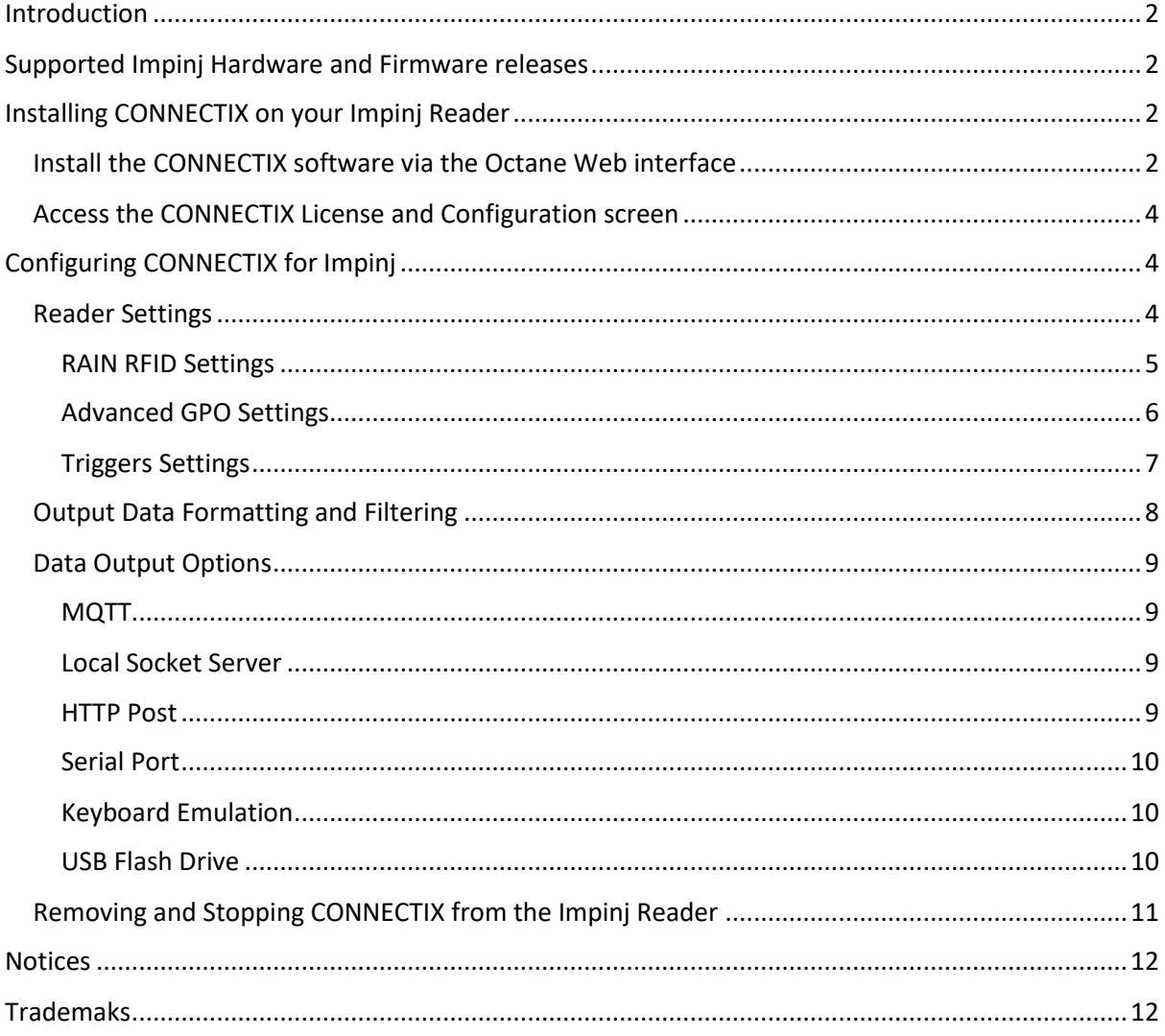

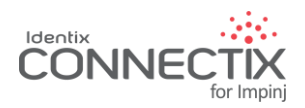

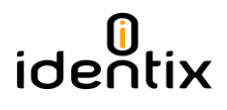

## <span id="page-2-0"></span>Introduction

Identix CONNECTIX for Impinj is an on-reader software that enables users to easily set configurations for a single Speedway reader or gateway, and quickly access RAIN RFID data. The easy-to-use graphical user interface facilitates setting up reader configurations to quickly read tag data such as EPC, TID and User Memory, and record other relevant information such as last seen Timestamp and Antenna ID. Multiple protocols are provided for passing RAIN RFID data to an application without costly software development or middleware expenses. Identix CONNECTIX provides a simple user interface and reader configuration for your RAIN RFID infrastructure deployment.

#### FEATURES

- Easy-to-use graphical user interface for deployments of single readers used to identify RAIN RFID
- Tag Data (EPC, User Memory, and TID)
- Set basic reader configurations to read RAIN RFID tags and save the configuration on-reader
- Access RAIN RFID data in an application via MQTT, HID, HTTP POST, TCP/IP, Serial, or USB protocols
- On reader parsing of SGTIN-96 to different GTIN formats
	- o GTIN14
	- o GTIN13
	- o GTIN12

## <span id="page-2-1"></span>Supported Impinj Hardware and Firmware releases

Identix Connectix embedded software applications support the following Impinj UHF RFID readers and gateways:

- IPJ-REV-R120 all configurations (including the Antenna Pack option)
- IPJ-REV-R220 all configurations
- IPJ-REV-R420 all configurations (including Antenna Hub)
- IPJ-REV-R640 all configurations
- IPJ-REV-R660 all configurations
- IPJ-REV-R680 all configurations

All Octane firmware releases after 5.8 (included) are supported

## <span id="page-2-2"></span>Installing CONNECTIX on your Impinj Reader

## <span id="page-2-3"></span>Install the CONNECTIX software via the Octane Web interface

1. First download the Connectix for Impinj software from [https://idntx.zendesk.com](https://idntx.zendesk.com/) and place it in a location on your PC

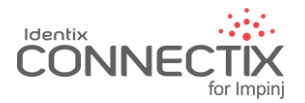

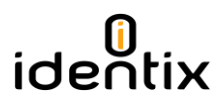

2. Enter the Impinj Octane Reader Web Interface. Under "Reader Upgrade" section "Select Upgrade File" choose the Connectix for Impinj software file you downloaded to your PC

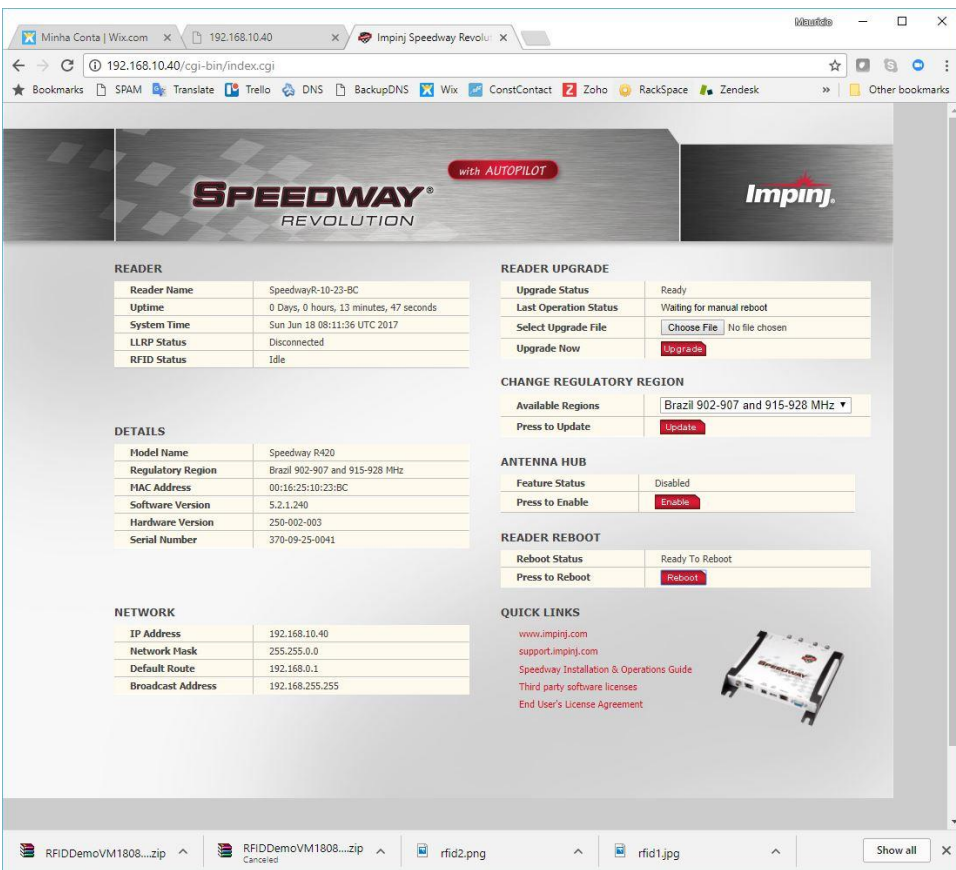

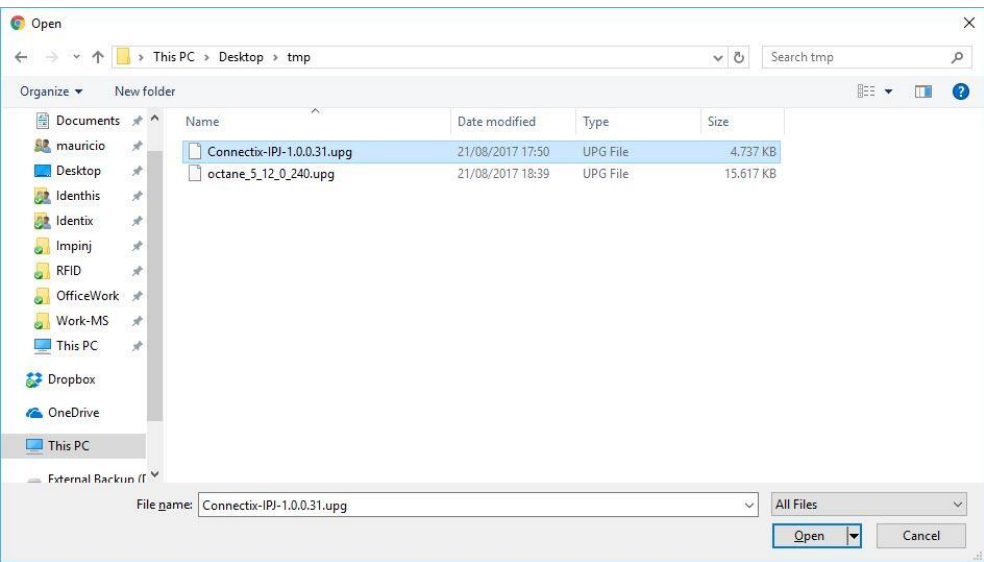

3. Once you choose the correct ".UPG" file proceed with the installation of Connectix for Impinj software as if you were upgrading the firmware on the Impinj reader. The reader can take up to three minutes to unpack and install all necessary files. Let the reader finish the installation and then proceed with a re-boot of the reader.

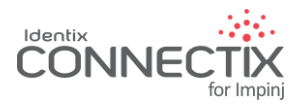

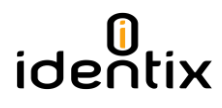

## <span id="page-4-0"></span>Access the CONNECTIX License and Configuration screen

To access the CONNECTIX configuration screen, please open a web browser providing the following address for the connectio[n http://MySpeedwayReader:8080](http://myspeedwayreader:8080/) where MySpeedwayReader represents the IP address or hostname of your Speedway reader. The default username and password for accessing the configuration screen are: "admin" and "admin".

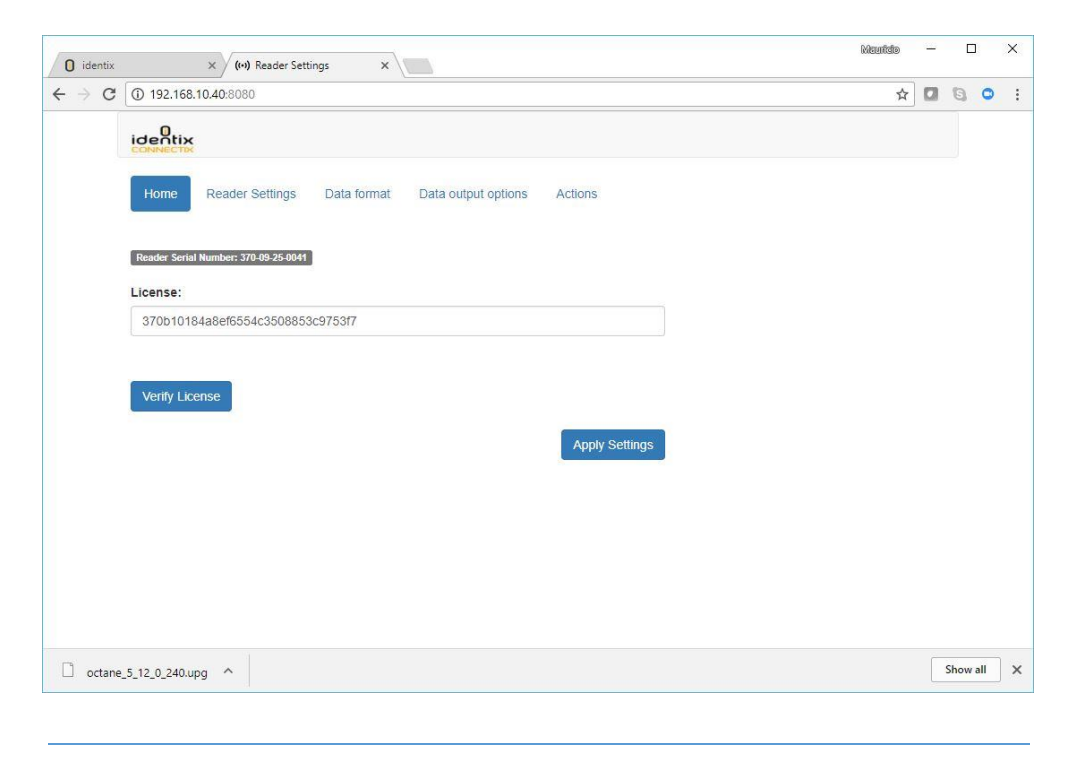

*CONNECTIX software requires a valid license to run. Without a valid license CONNECTIX will be limited to 500 reads*

To obtain a license for you reader please contact Identix sales[: sales@idntx.com](mailto:sales@idntx.com)

Once you get a valid license, please copy/past it into the License field and click "apply settings".

# <span id="page-4-1"></span>Configuring CONNECTIX for Impinj

## <span id="page-4-2"></span>Reader Settings

On this section, you will configure the reader operating mode, transmission power and GPIO settings.

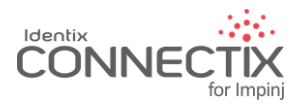

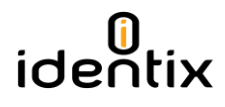

#### <span id="page-5-0"></span>RAIN RFID Settings

Here you can configure RAIN RFID related settings such as RF operating mode, inventory mode, target sections, tags population estimate and transmission power for each individual antenna.

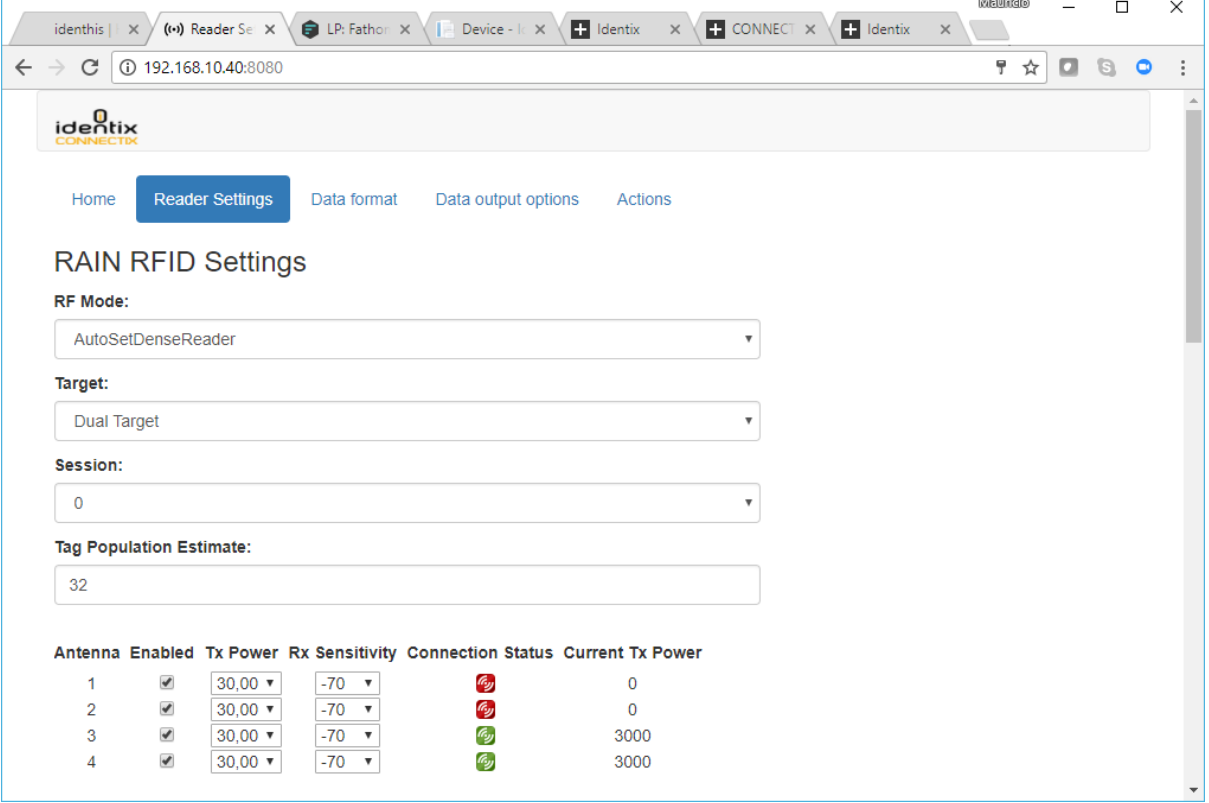

<span id="page-5-1"></span>*Important! CONNECTIX will automatically identify the reader model and the total number of antennas. For instance, if you have a Speedway R420 with 02 Antenna Hubs, there will be 18 ports available for configuration on this screen. For the Impinj gateways, you will be able to configure each beam state individually.*

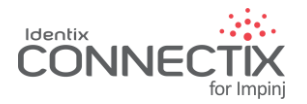

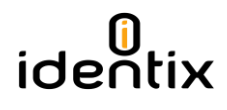

## Advanced GPO Settings

Here you can configure how the reader GPOs will behave.

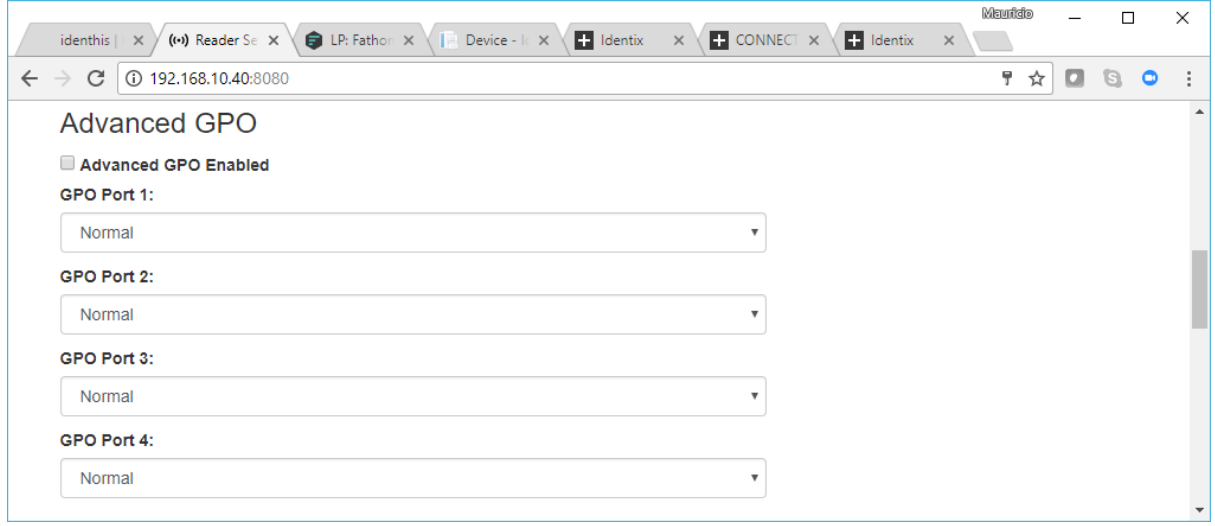

The following conditions can trigger a GPO change based on the following statuses

- Reader Operation Status
- LLRP connection status
- Reader inventory status
- Network Connection Status
- <span id="page-6-0"></span>• Reader Inventory Tag Status

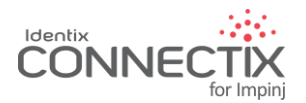

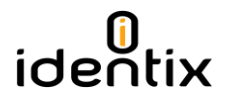

## Triggers Settings

## Here is where you can configure GPI triggers to start/stop inventory based on external sensors.

<span id="page-7-0"></span>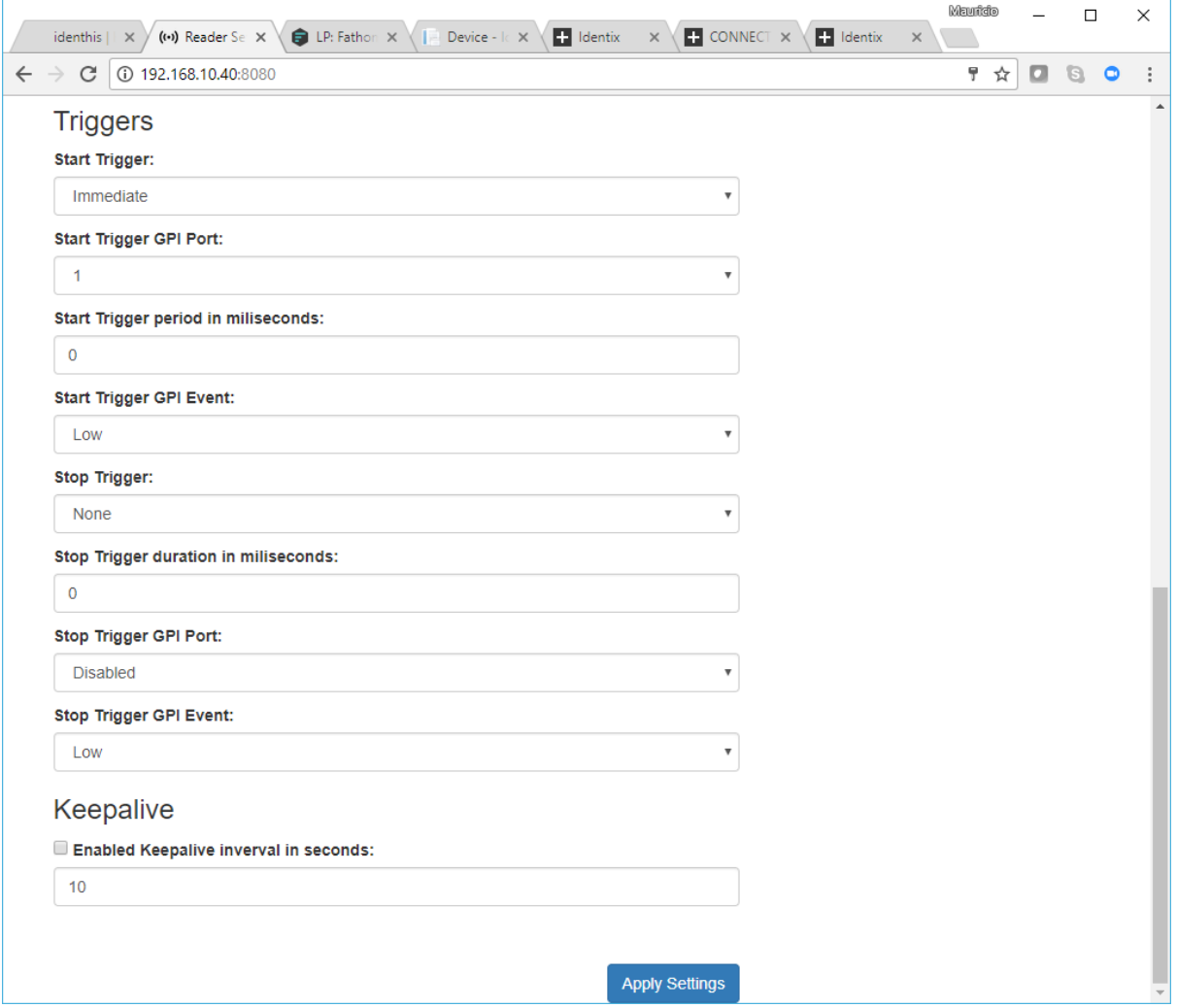

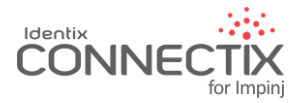

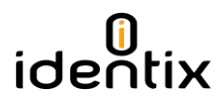

## Output Data Formatting and Filtering

Here you configure how the collected information will be formatted. Identix CONNECTIX can include basic information such as EPC data, antenna port information, timestamp, RSSI and TID.

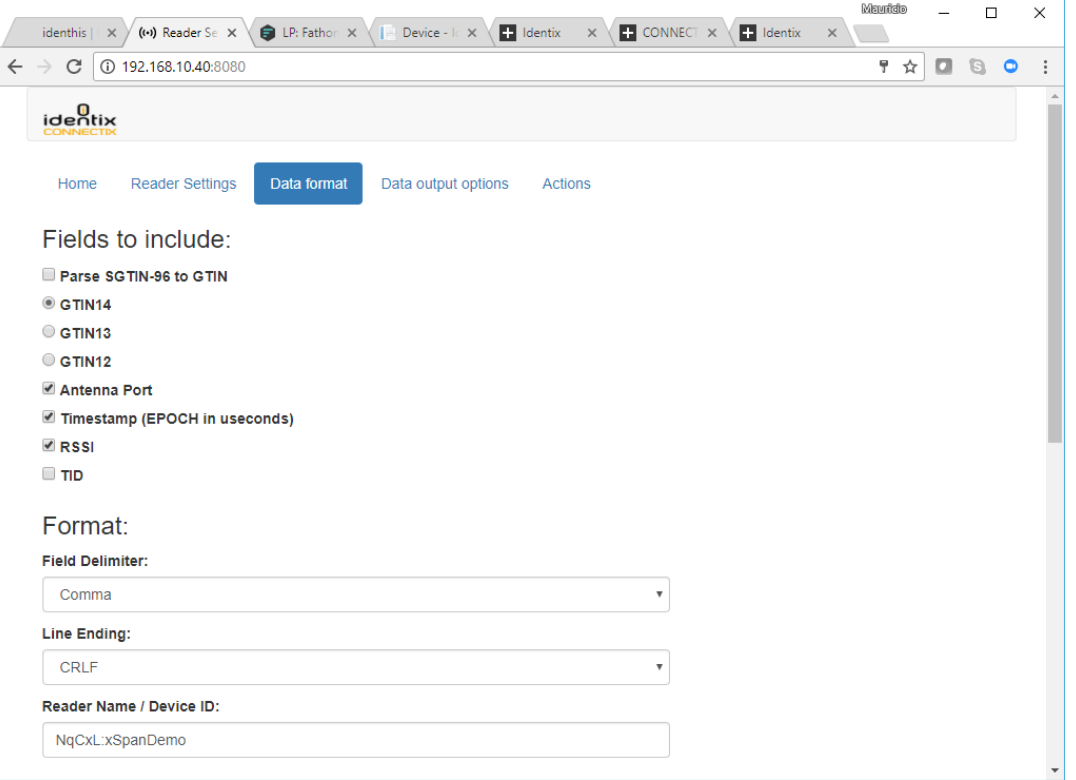

Optionally CONNECTIX can convert SGTIN-96 encoded data into GTIN formats automatically on-thefly. Please choose the desired formatting, along the delimiters that will be used for separating each field.

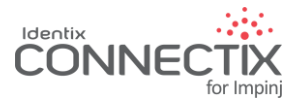

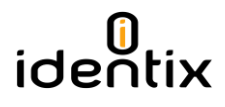

CONNECTIX can also apply software and hardware filters to lower network traffic and avoid readings of undesired tags.

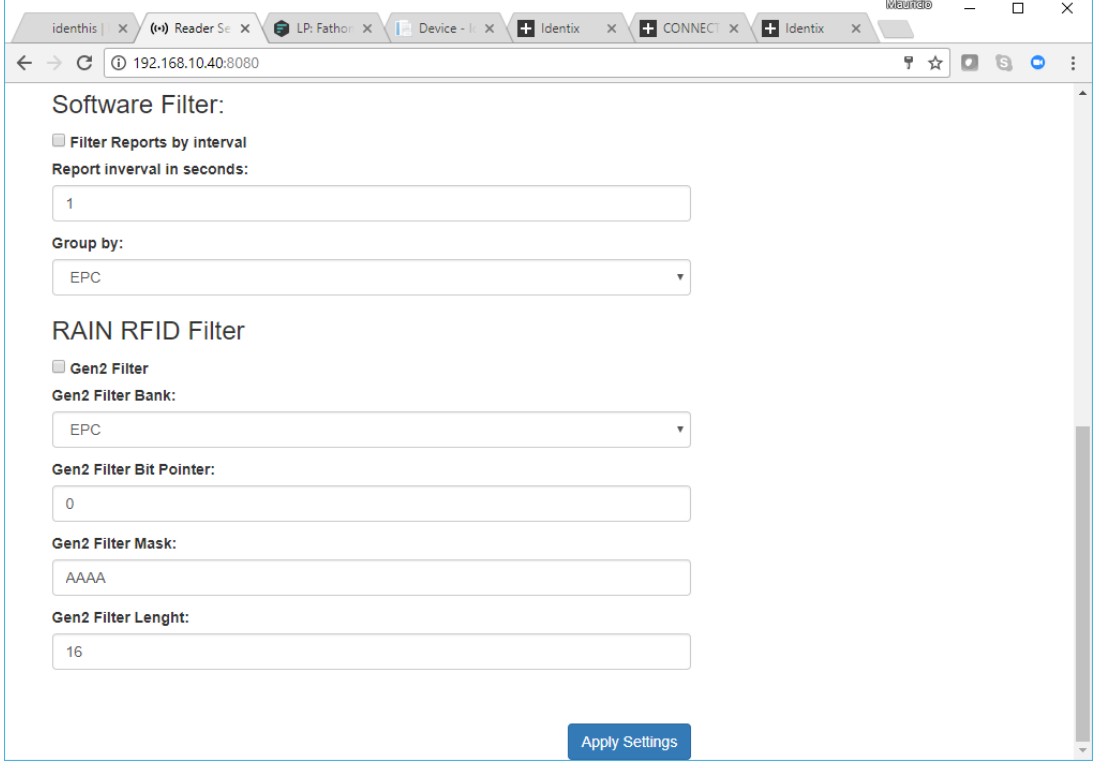

## <span id="page-9-0"></span>Data Output Options

Identix CONNECTIX can send the collected information automatically to one or more destinations via different protocols and methods configured under this section.

#### <span id="page-9-1"></span>**MOTT**

MQTT is a popular, high efficiency, low latency IoT oriented network protocol offered on popular IoT platforms such as Microsoft Azure, Amazon AWS, IBM Bluemix, Google Cloud and many others.

With MQTT you can connect you Speedway readers to cloud platforms in a matter of minutes. Just enter the connection information on this section and you are ready to go.

#### <span id="page-9-2"></span>Local Socket Server

Selection this option, CONNECTIX will send the tags information to a local sockets server available inside the speedway reader.

#### <span id="page-9-3"></span>HTTP Post

If you want to send the read data directly to a web server, you can configure the HTTP post information for you service here.

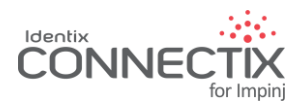

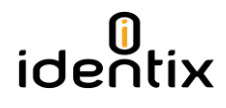

## <span id="page-10-0"></span>Serial Port

CONNECTIX will output the collected information on the reader serial port if you select this option.

#### <span id="page-10-1"></span>Keyboard Emulation

CONNECTIX will output the collected information on the USB port, behaving like a keyboard if you select this option.

#### <span id="page-10-2"></span>USB Flash Drive

CONNECTIX will write the collected information on a USB stick connected to the reader USB port if you select this option.

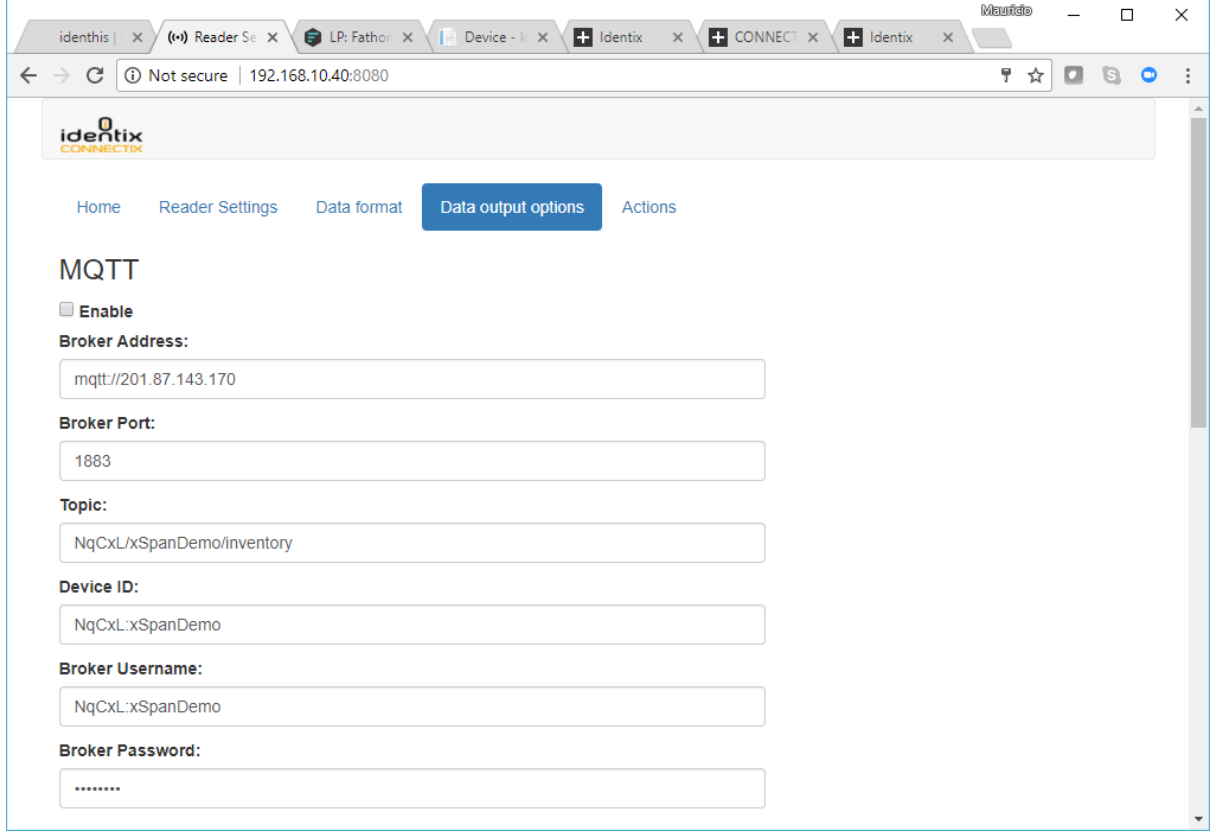

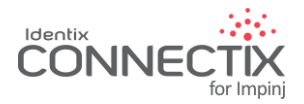

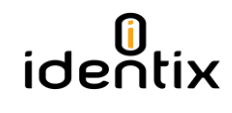

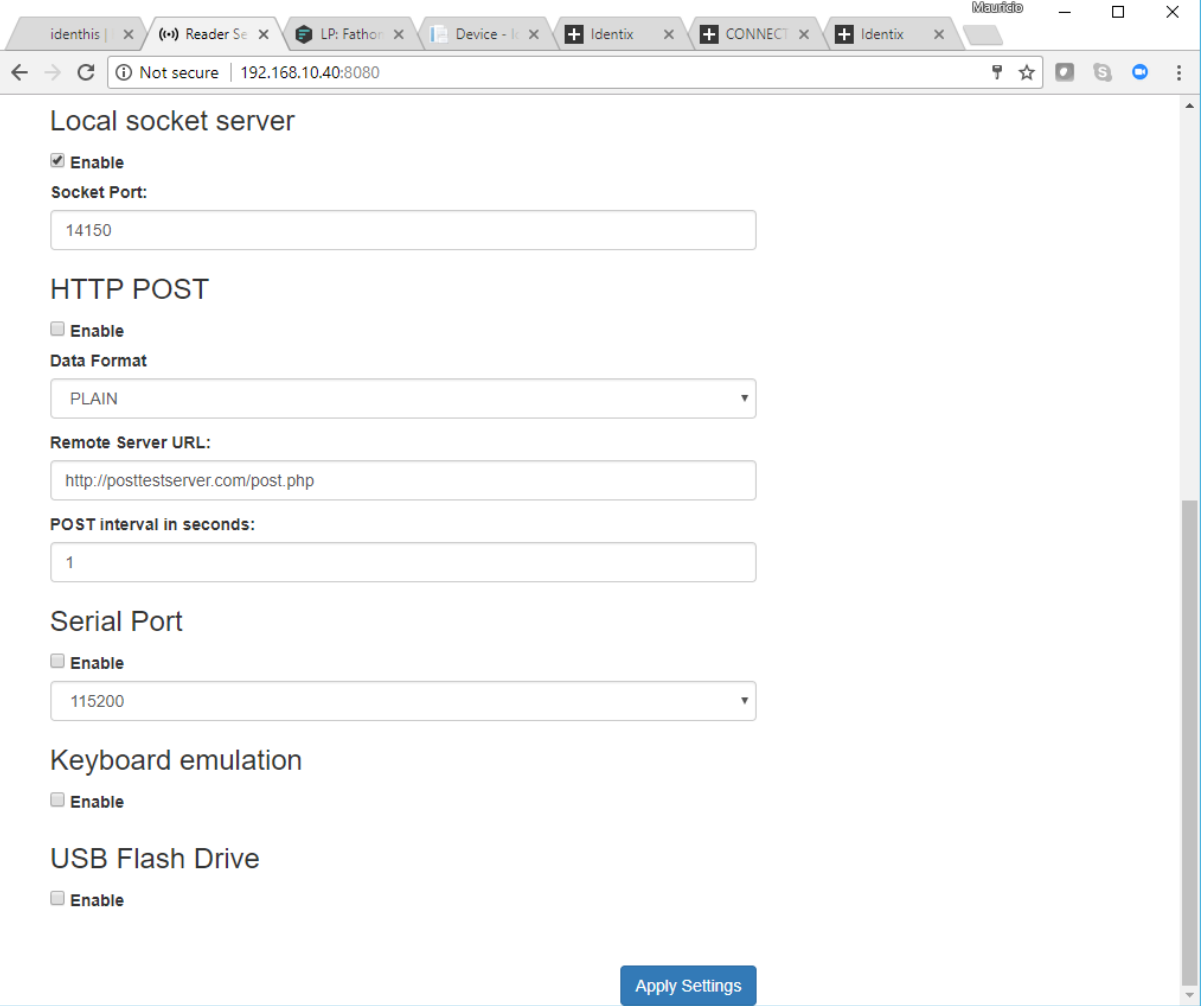

## <span id="page-11-0"></span>Removing and Stopping CONNECTIX from the Impinj Reader

You can temporarily stop CONNECTIX or remove it permanently from the Speedway reader if you wish. To temporarily deactivate CONNECTIX, just press "stop". To permanently remove it from the Speedway reader, hit the "Uninstall Connectix" button.

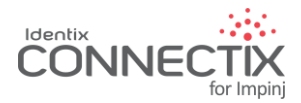

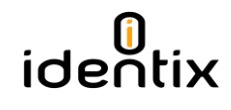

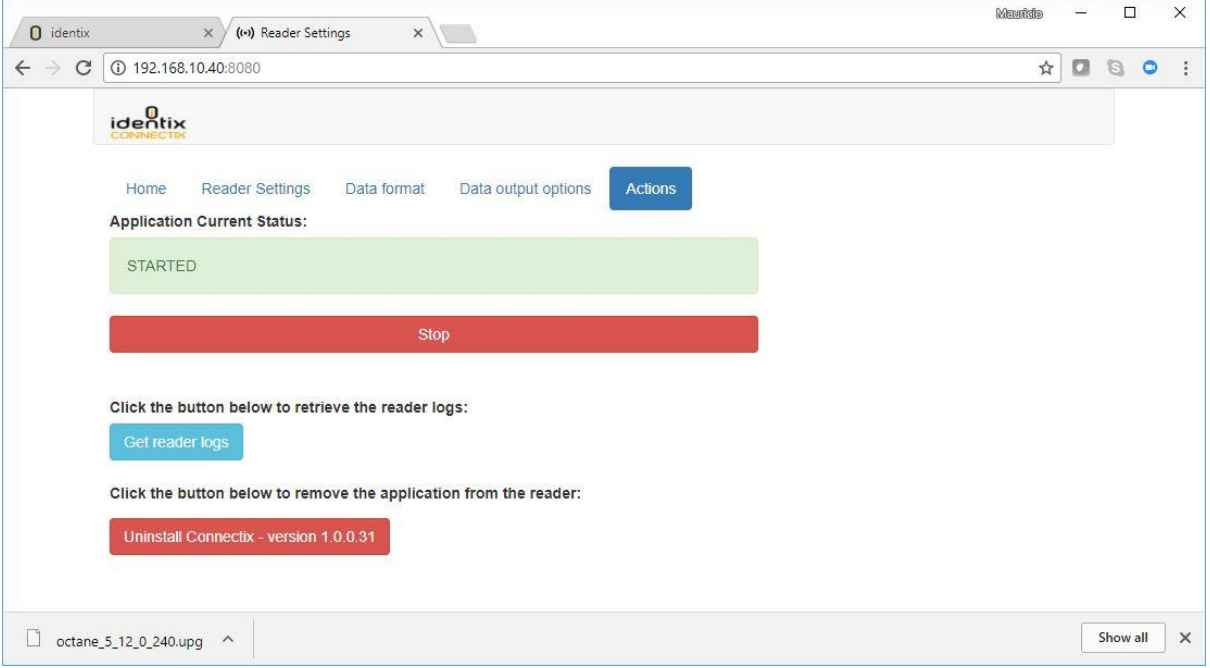

#### <span id="page-12-0"></span>**Notices**

#### **Notices: Copyright © 2015, Identix RFID, Inc. All rights reserved.**

Identix gives no representation or warranty, express or implied, for accuracy or reliability of information in this document. Identix reserves the right to change its products and services and this information at any time without notice. EXCEPT AS PROVIDED IN IDENTIX'S TERMS AND CONDITIONS OF SALE (OR AS OTHERWISE AGREED IN A VALID WRITTEN INDIVIDUAL AGREEMENT WITH IDENTIX), IDENTIX ASSUMES NO LIABILITY WHATSOEVER AND IDENTIX DISCLAIMS ANY EXPRESS OR IMPLIED WARRANTY, RELATED TO SALE AND/OR USE OF IDENTIX PRODUCTS INCLUDING LIABILITY OR WARRANTIES RELATING TO FITNESS FOR A PARTICULAR PURPOSE, MERCHANTABILITY, OR INFRINGEMENT. NO LICENSE, EXPRESS OR IMPLIED, BY ESTOPPEL OR OTHERWISE, TO ANY PATENT, COPYRIGHT, MASK WORK RIGHT, OR OTHER INTELLECTUAL PROPERTY RIGHT IS GRANTED BY THIS DOCUMENT. Identix assumes no liability for applications assistance or customer product design. Customers should provide adequate design and operating safeguards to minimize risks. Identix products are not designed, warranted or authorized for use in any product or application where a malfunction may reasonably be expected to cause personal injury or death or property or environmental damage ("hazardous uses") or for use in automotive environments. Customers must indemnify Identix against any damages arising out of the use of Identix products in any hazardous or automotive uses.

## <span id="page-12-1"></span>Trademaks

Identix RFID is a trademark or registered trademark of Identix RFID Inc.

All other product or service names are trademarks of their respective companies.